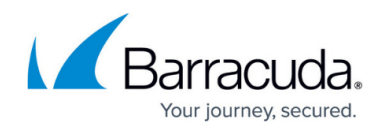

# **How to Set Up the Barracuda NG SSL VPN Client**

#### <https://campus.barracuda.com/doc/41116142/>

The Barracuda NG SSL VPN Client (Transparent Agent) for MS Windows operating systems is a powerful VPN client that lets you establish transparent network access (Layer 3) to internal company network infrastructures. The client is fully integrated into the SSL VPN Portal and can be executed by starting the **my Network** applet. It supports the following authentication schemes:

- X.509 certificate
- user/password
- X.509 certificate & user/password
- license file

After [installing the Barracuda NG SSL VPN Client](http://campus.barracuda.com/doc/41116138/), complete the steps in the following section to set it up.

### **Set Up the SSL VPN Client**

- 1. Open the **SSL-VPN** page for the VPN service (**Config** > **Full Config** > **Box** > **Virtual Servers** > *your virtual server* > **Assigned Services** > **VPN-Service**).
- 2. Click **Lock**.
- 3. In the left menu, click **NG SSL VPN Client**.
- 4. In the left menu, click **Switch to Advanced View**.
- 5. In the **NG SSL VPN Client** table, add or edit settings for the SSL VPN client. For each entry, you can specify the following settings:

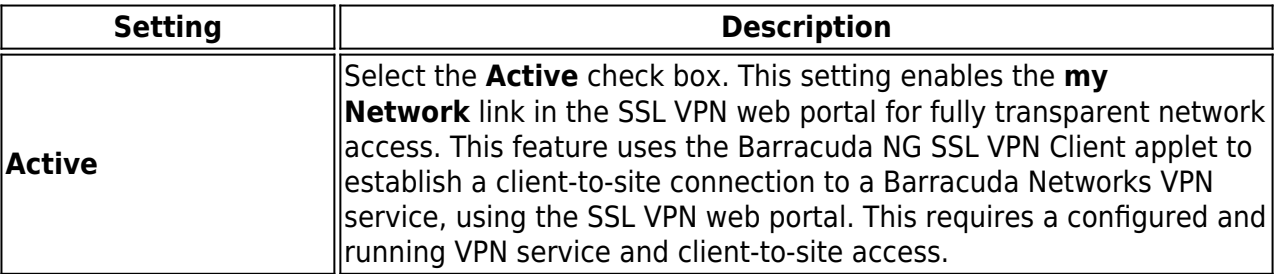

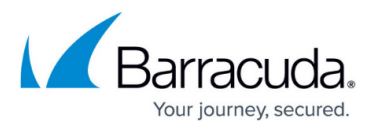

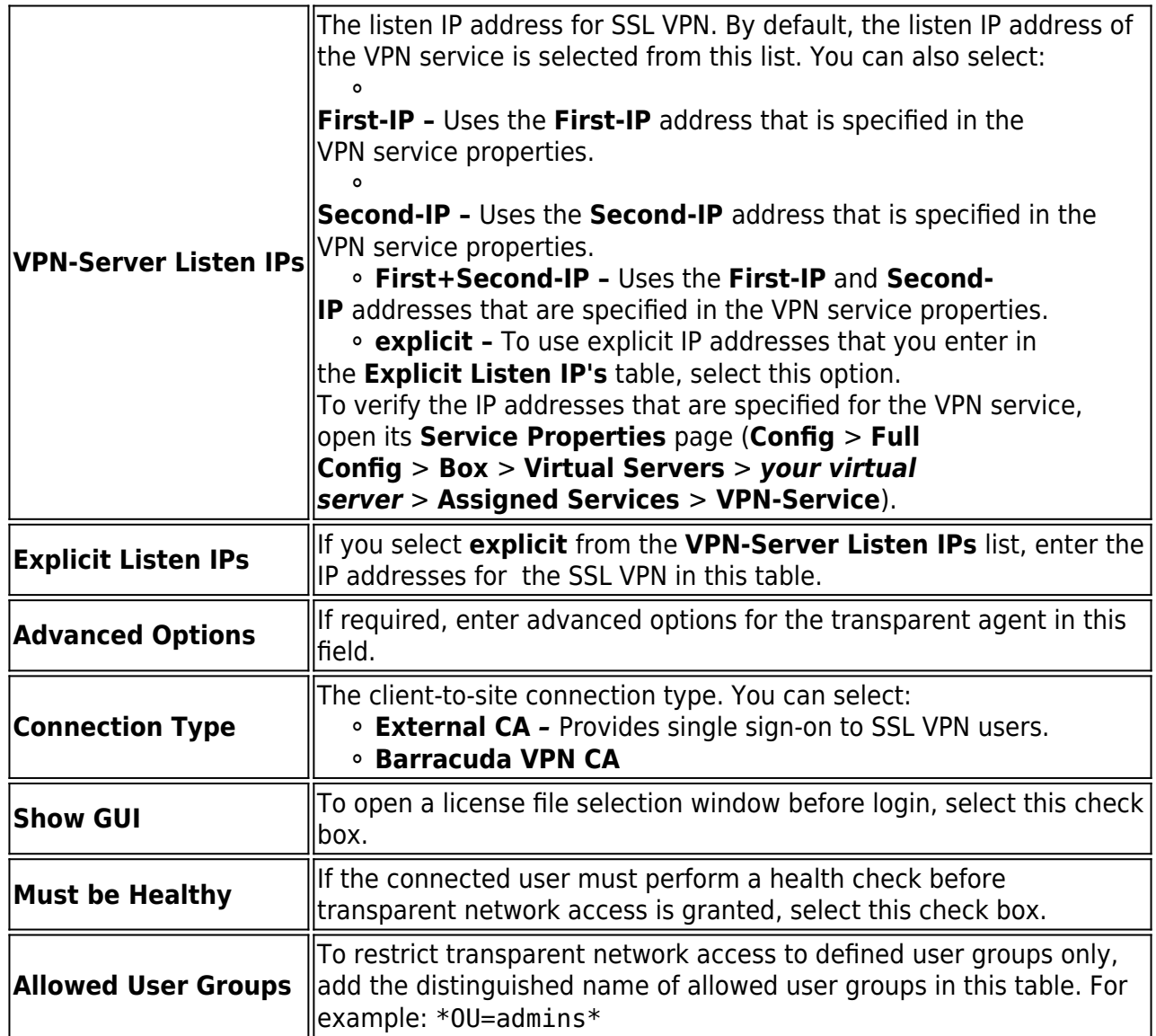

### 6. Click **OK**.

7. Click **Send Changes** and **Activate**.

If the Barracuda NG SSL VPN Client network access is to be granted in combination with a Barracuda NG Group VPN, make sure that the Barracuda NG SSL VPN Client is selected in the **Peer Condition** settings for the **Group Policy Condition**. Otherwise, the VPN policy will not be assigned to the SSL VPN user.

To configure the SSL VPN service, continue with [How to Configure the SSL VPN Service](http://campus.barracuda.com/doc/41116136/).

## Barracuda CloudGen Firewall

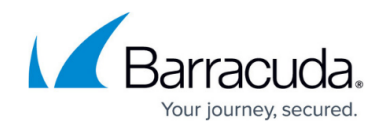

© Barracuda Networks Inc., 2019 The information contained within this document is confidential and proprietary to Barracuda Networks Inc. No portion of this document may be copied, distributed, publicized or used for other than internal documentary purposes without the written consent of an official representative of Barracuda Networks Inc. All specifications are subject to change without notice. Barracuda Networks Inc. assumes no responsibility for any inaccuracies in this document. Barracuda Networks Inc. reserves the right to change, modify, transfer, or otherwise revise this publication without notice.